# **WEATHER DATABASE ‐ READY REFERENCE**

- 1. Log in at www.westernweathergroup.com
- 2.Enter Username and Password
- 3. Choose <sup>a</sup> report from the toolbar on the left.

# Reports

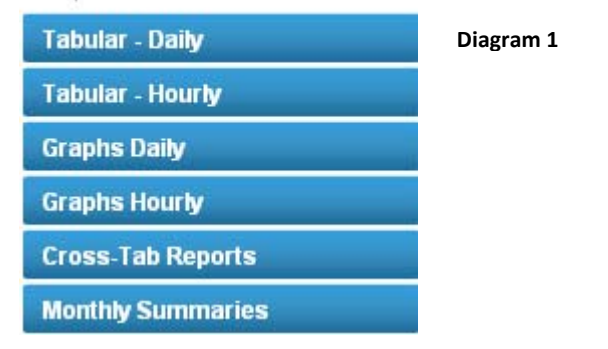

4.Select<sup>1</sup> desired *Station(s)* or click *Select All* within the Stations box (**Diagram 2, #4**)

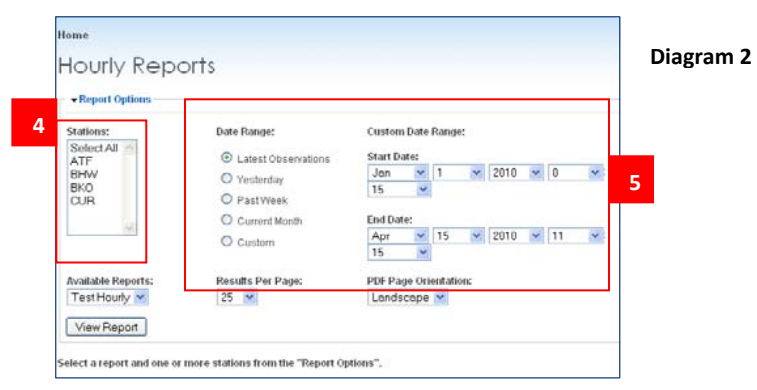

- 5. Select the date range desired (**Diagram 2, #5**)
	- $\bullet$ Latest Observations: Displays just yesterday's observation
	- $\bullet$ Past Week: Displays the last seven days worth of observations
	- $\bullet$ Current Month: Displays all observations for the current month
	- $\bullet$  Custom: Displays all of the observations between the date range which is defined on the right hand side by the start date and the end date.

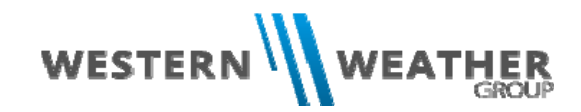

6. Select the report desired under the Available Reports 2(**Diagram 3, #6**)

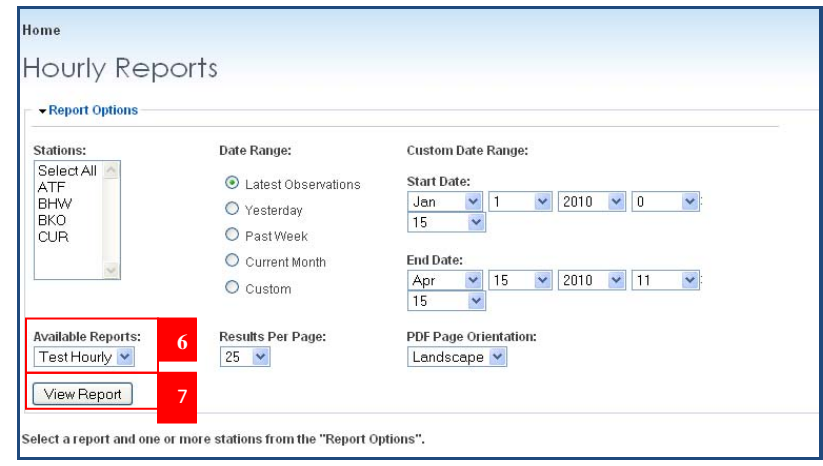

**Diagram 3**

- 7.Click View Report (**Diagram 3, #7**)
- 8. After a report is created click Report Options at the top of the report to change the settings. Do not back up your browser to clear the report.
- 9. Reports can be saved to <sup>a</sup> PDF, Excel or CSV file format by selecting the option at the top of the report.

<sup>&</sup>lt;sup>1</sup> You *must* select the Station(s) or Select All <sup>2</sup> Contact Western Weather Group for changes

## *To View Cross‐Tab Reports and Monthly Summary Reports*

1. Choose Cross‐Tab Reports from the toolbar menu on the left. (See diagram 4)

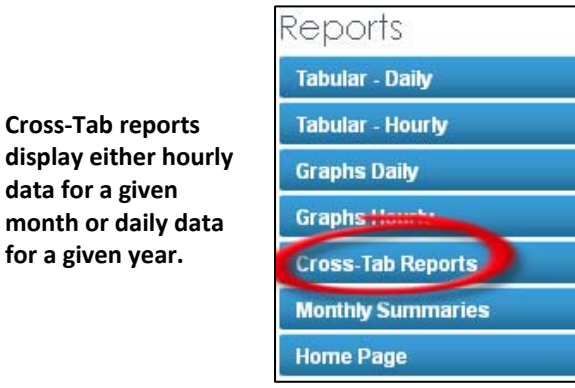

**Diagram 4**

2. For daily data select Daily Summary under Report Type and the weather station you wish to gather data from and then click "Set Options." (See diagram 5)

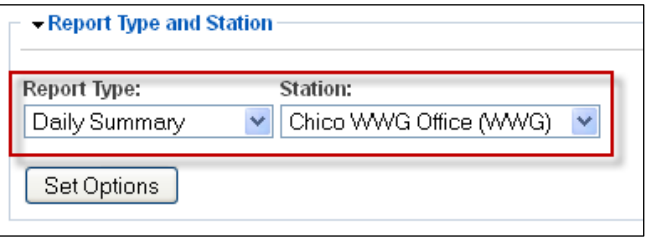

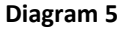

- 3.Under report options select the report you want and click "Set Report."
- 4. Then select the field and the year. (If you select the current year the data will appear from January 1<sup>st</sup> through the day before the report is generated.) Then select either Average, Maximum, Minimum or Total, or any combination of the four and click "View Report." (See diagram 6)

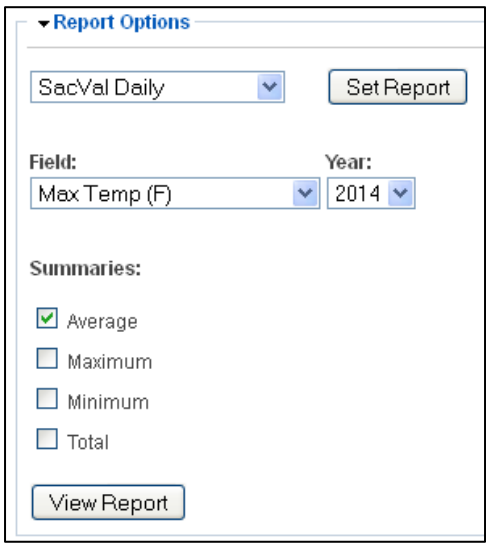

### **Diagram 6**

To view hourly data, select Hourly Observations in Step 2, select station and Set Options. Repeat steps 3 though for step 4, select <sup>a</sup> month in addition to the year for which to view hourly data. Then click "View Report."

### *To View Monthly Summaries*

1. Choose Monthly Summaries from the toolbar menu on the left. (See diagram 7)

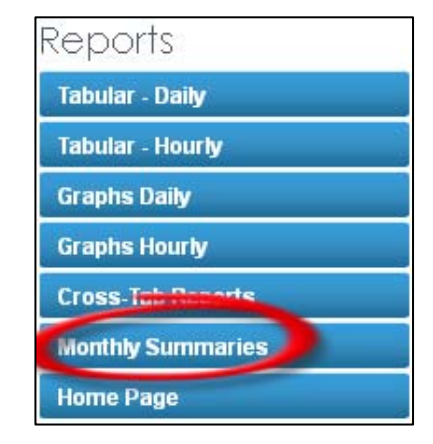

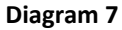

2. Under Report Options select the station you wish to see data for and select a start year and month and an end year and month. Then click "Set Options." (See diagram 8)

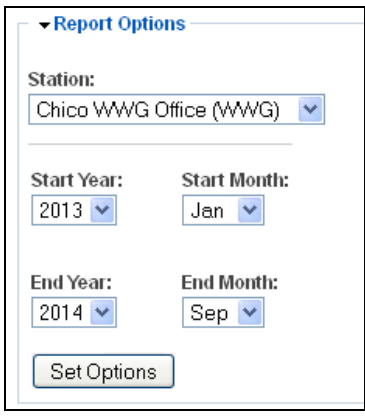

**Diagram 8**

3. Under Thresholds select any temperature and/or precipitation thresholds you may want to appear on the report (display will show number of days which exceeded the threshold). Then click "View Report." (See diagram 9)

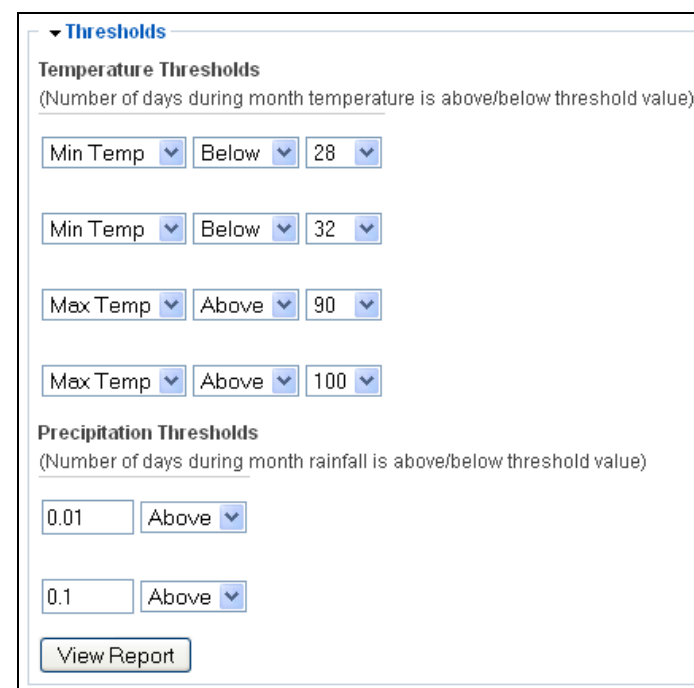

**Diagram 9**